# Android Stream Recording

# Пример Android-приложения для записи видеопотока

Данный пример может использоваться с Web Call Server для публикации и записи WebRTC-видеопотока.

На скриншоте ниже представлен пример после завершения публикации потока.

В URL в поле ввода

- $192.168.2.104$  адрес WCS-сервера
- $\bullet$  testStream имя потока

Над полем ввода отображается видео с камеры. Под полем ввода расположены

- ссылка для скачивания записи потока
- медиа-плеер, в котором можно воспроизвести запись

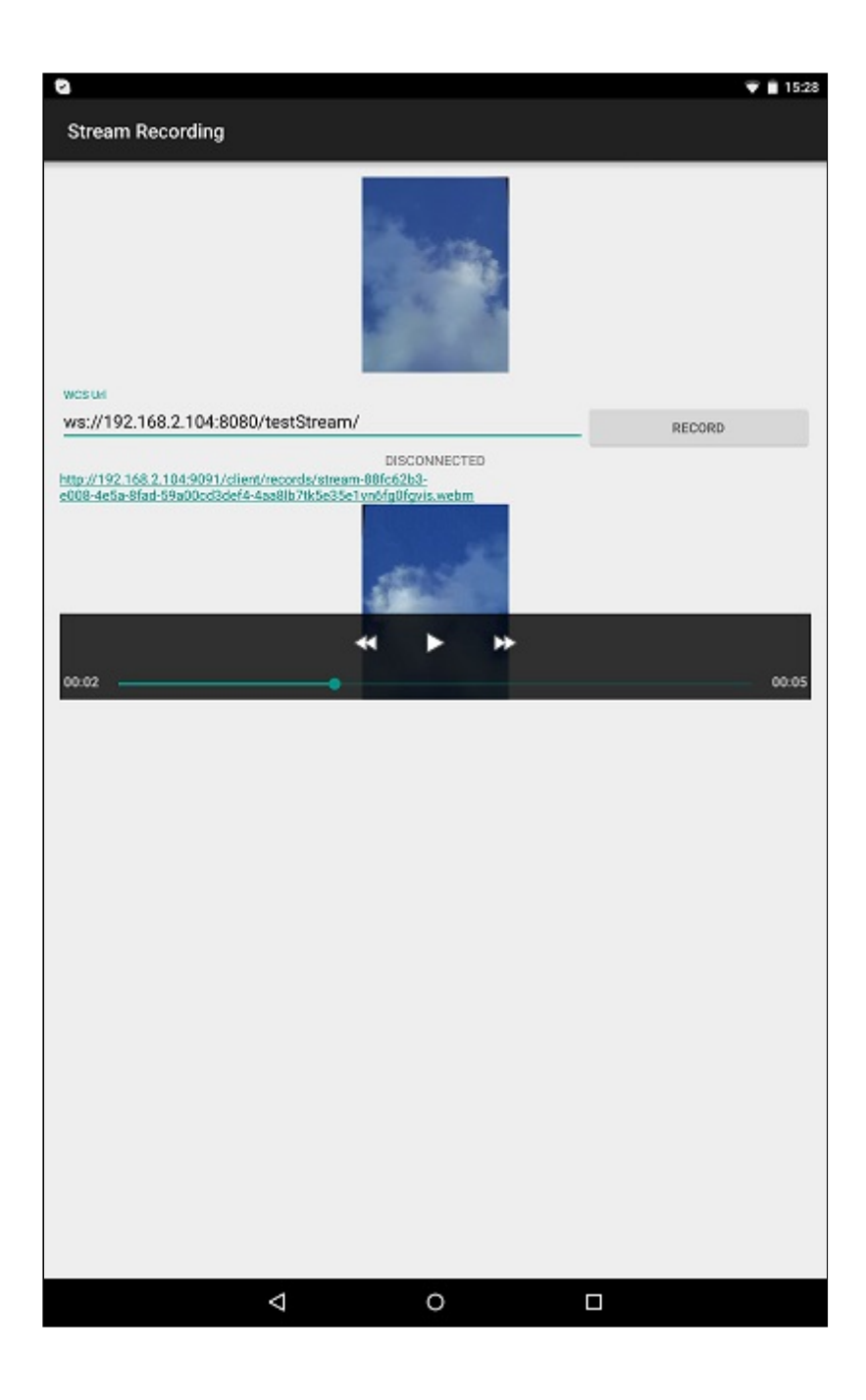

# Работа с кодом примера

Для разбора кода возьмем класс [StreamRecordingActivity.java](https://github.com/flashphoner/wcs-android-sdk-samples/blob/b3412c24c05fdbad85ba724b4f89ff2dfcbb8f71/stream-recording/src/main/java/com/flashphoner/wcsexample/stream_recording/StreamRecordingActivity.java) примера streamrecording , который доступен для скачивания в соответствующей сборке [1.0.1.38.](https://flashphoner.com/downloads/builds/flashphoner_client/wcs-android-sdk/wcs-android-sdk-1.0.1.38-b3412c24c05fdbad85ba724b4f89ff2dfcbb8f71.tar.gz)

## 1. Инициализация API

Flashphoner.init() [code](https://github.com/flashphoner/wcs-android-sdk-samples/blob/b3412c24c05fdbad85ba724b4f89ff2dfcbb8f71/stream-recording/src/main/java/com/flashphoner/wcsexample/stream_recording/StreamRecordingActivity.java#L78)

При инициализации методу init() передается объект Context.

Flashphoner.init(this);

#### 2. Создание сессии

[Flashphoner.createSession() [code](https://github.com/flashphoner/wcs-android-sdk-samples/blob/b3412c24c05fdbad85ba724b4f89ff2dfcbb8f71/stream-recording/src/main/java/com/flashphoner/wcsexample/stream_recording/StreamRecordingActivity.java#L109)

Методу передается объект SessionOptions со следующими параметрами

- URL WCS-сервера
- SurfaceViewRenderer localRenderer, который будет использоваться для отображения видео с камеры

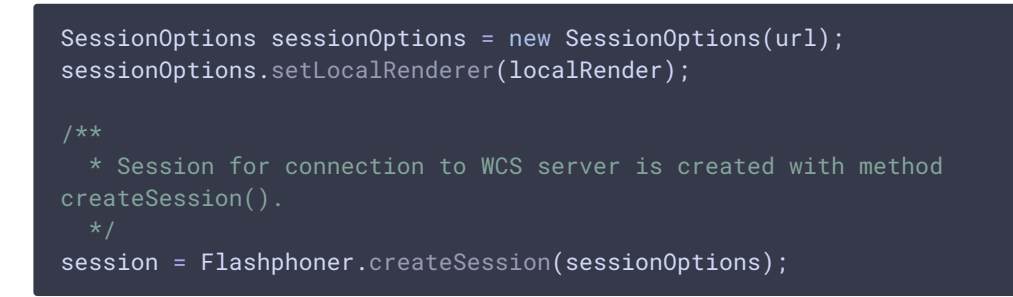

## 3. Подключение к серверу

Session.connect() [code](https://github.com/flashphoner/wcs-android-sdk-samples/blob/b3412c24c05fdbad85ba724b4f89ff2dfcbb8f71/stream-recording/src/main/java/com/flashphoner/wcsexample/stream_recording/StreamRecordingActivity.java#L229)

session.connect(new Connection());

4. Получение от сервера события, подтверждающего успешное

соединение

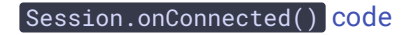

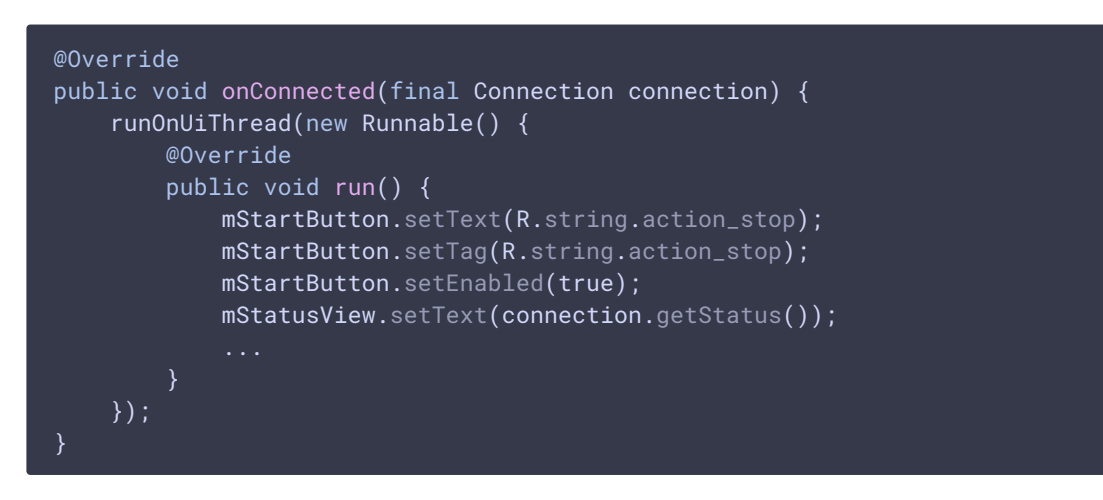

5. Создание видеопотока и подготовка к публикации

Session.createStream() [code](https://github.com/flashphoner/wcs-android-sdk-samples/blob/b3412c24c05fdbad85ba724b4f89ff2dfcbb8f71/stream-recording/src/main/java/com/flashphoner/wcsexample/stream_recording/StreamRecordingActivity.java#L141)

Методу Session.createStream() передается объект StreamOptions с параметрами:

- имя видеопотока
- setRecord(true) для записи потока

```
StreamOptions streamOptions = new StreamOptions(streamName);
streamOptions.setRecord(true);
 * Stream is created with method Session.createStream().
publishStream = session.createStream(streamOptions);
/**
  * Callback function for stream status change is added to display the
status.
publishStream.on(new StreamStatusEvent() {
   @Override
    public void onStreamStatus(final Stream stream, final StreamStatus
streamStatus) {
       runOnUiThread(new Runnable() {
            @Override
            public void run() {
               if (StreamStatus.PUBLISHING.equals(streamStatus)) {
                   mStatusView.setText("RECORDING");
                     * Filename of the recording is determined.
                   recordFilename = stream.getRecordName();
                   return;
               } else if (StreamStatus.FAILED.equals(streamStatus)) {
                   Log.e(TAG, "Can not publish stream " + stream.getName() +
" " + streamStatus);
                   recordFilename = null;
               mStatusView.setText(streamStatus.toString());
      });
});
ActivityCompat.requestPermissions(StreamRecordingActivity.this,
      new String[]{Manifest.permission.RECORD_AUDIO,
Manifest.permission.CAMERA},
      PUBLISH_REQUEST_CODE);
```
6. Публикация потока после предоставления соответствующих прав

Stream.publish() [code](https://github.com/flashphoner/wcs-android-sdk-samples/blob/b3412c24c05fdbad85ba724b4f89ff2dfcbb8f71/stream-recording/src/main/java/com/flashphoner/wcsexample/stream_recording/StreamRecordingActivity.java#L269)

```
case PUBLISH_REQUEST_CODE: {
   if (grantResults.length == 0 ||
```
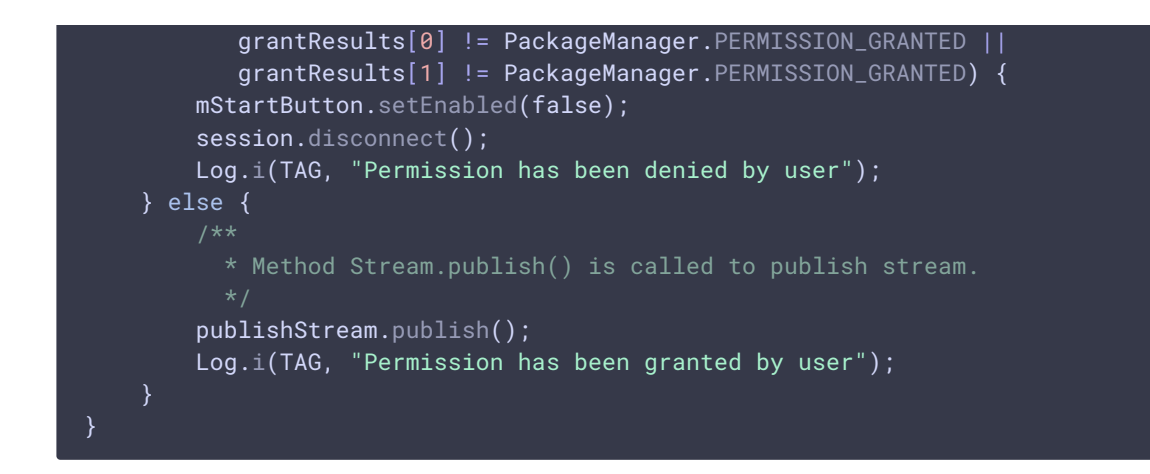

7. Получение от сервера события, подтверждающего успешную публикацию потока

#### StreamStatusEvent.PUBLISHING [code](https://github.com/flashphoner/wcs-android-sdk-samples/blob/b3412c24c05fdbad85ba724b4f89ff2dfcbb8f71/stream-recording/src/main/java/com/flashphoner/wcsexample/stream_recording/StreamRecordingActivity.java#L152)

При получении данного события определяется имя файла записи потока с помощью метода Stream.getRecordName() .

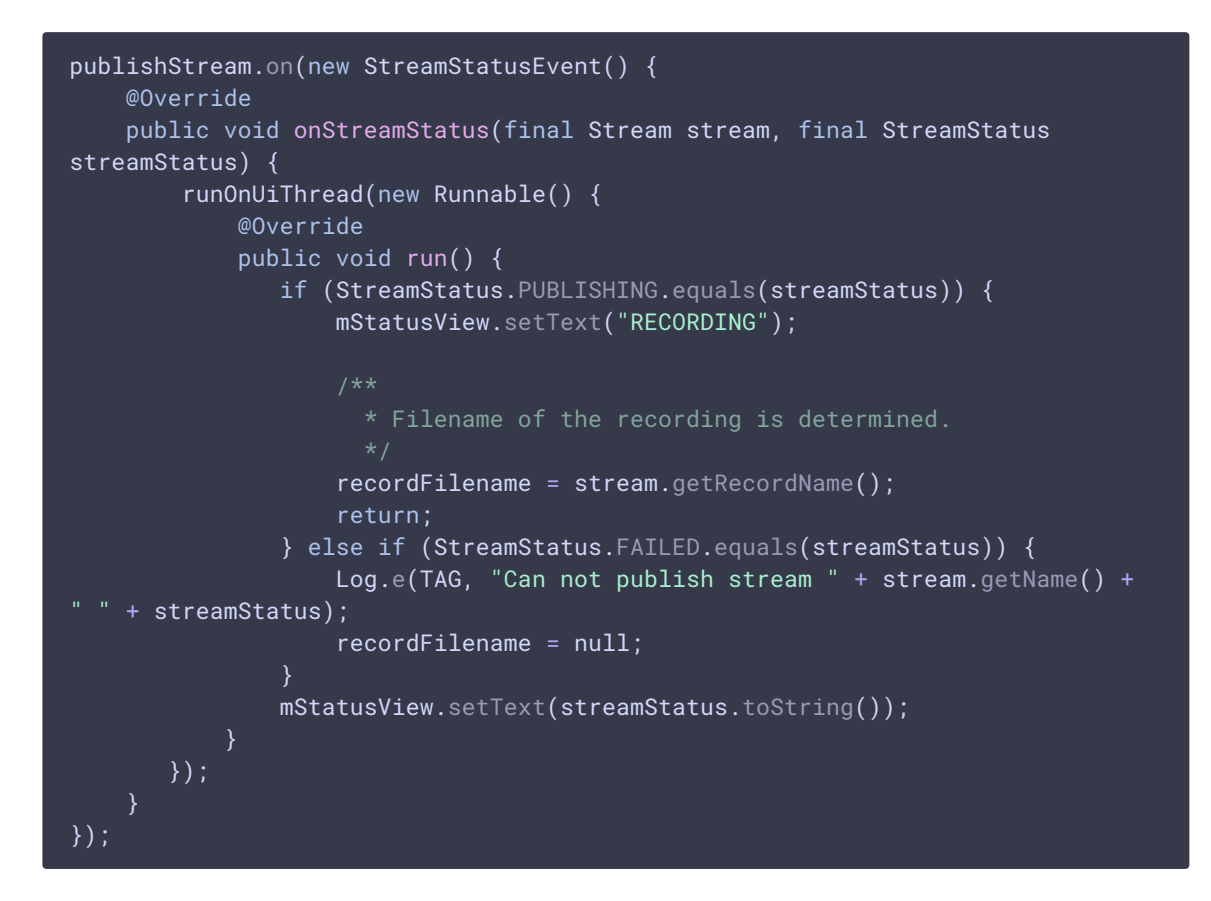

8. Закрытие соединения

Session.disconnect() [code](https://github.com/flashphoner/wcs-android-sdk-samples/blob/b3412c24c05fdbad85ba724b4f89ff2dfcbb8f71/stream-recording/src/main/java/com/flashphoner/wcsexample/stream_recording/StreamRecordingActivity.java#L236)

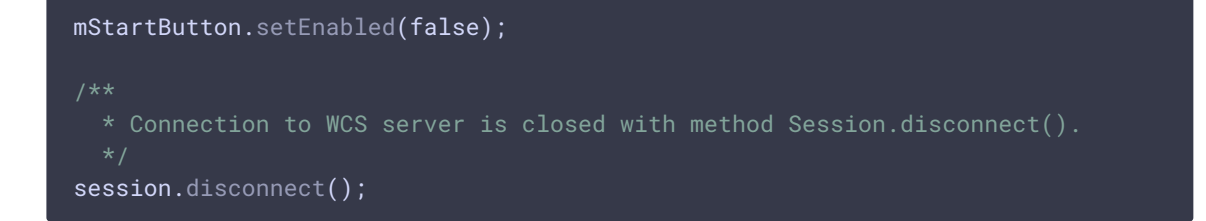

## 9. Получение события, подтверждающего разъединение

Session.onDisconnection() [code](https://github.com/flashphoner/wcs-android-sdk-samples/blob/b3412c24c05fdbad85ba724b4f89ff2dfcbb8f71/stream-recording/src/main/java/com/flashphoner/wcsexample/stream_recording/StreamRecordingActivity.java#L188)

При получении данного события формируется ссылка на скачивание файла записи потока и запускается локальный медиаплеер для воспроизведения файла

```
@Override
public void onDisconnection(final Connection connection) {
    runOnUiThread(new Runnable() {
       @Override
       public void run() {
           mStartButton.setText(R.string.action_start);
           mStartButton.setTag(R.string.action_start);
           mStartButton.setEnabled(true);
           mStatusView.setText(connection.getStatus());
             * After disconnection, download link for the recording of the
published stream is displayed, and the recording can be played in the media
player of the application.
           if (recordFilename != null) {
                  * Download link is formed.
                  * Stream recordings are saved to directory
WCS HOME/client/records on the server.
               String url = "http://" + uri.getHost()+":9091/client/records/" + recordFilename;
               mRecordedLink.setText(url);
               Linkify.addLinks(mRecordedLink, Linkify.WEB_URLS);
               MediaController mediaController = new
MediaController(StreamRecordingActivity.this);
               mediaController.setAnchorView(mRecordedVideoView);
               mRecordedVideoView.setMediaController(mediaController);
               mRecordedVideoView.setVideoURI(Uri.parse(url));
                  * Playback of the recording in the media player is started.
               mRecordedVideoView.start();
   });
```